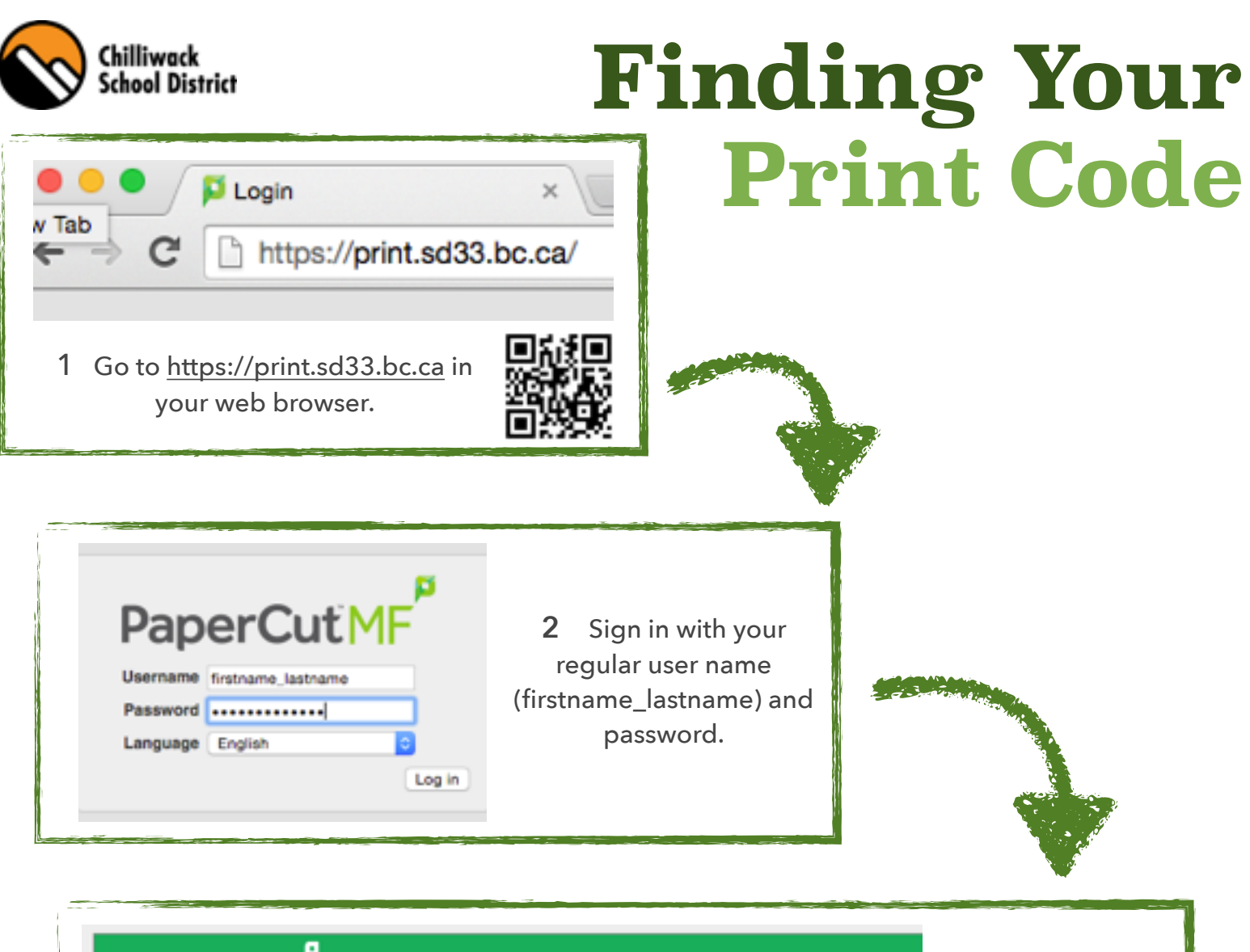

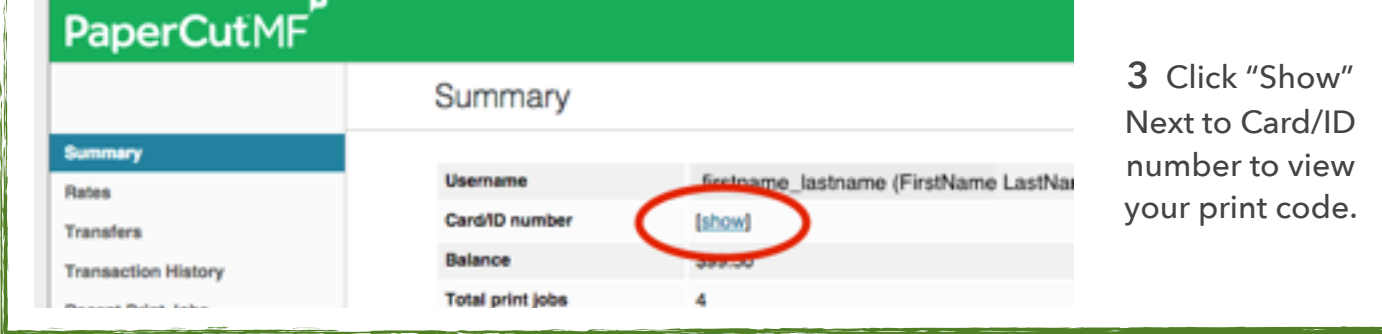

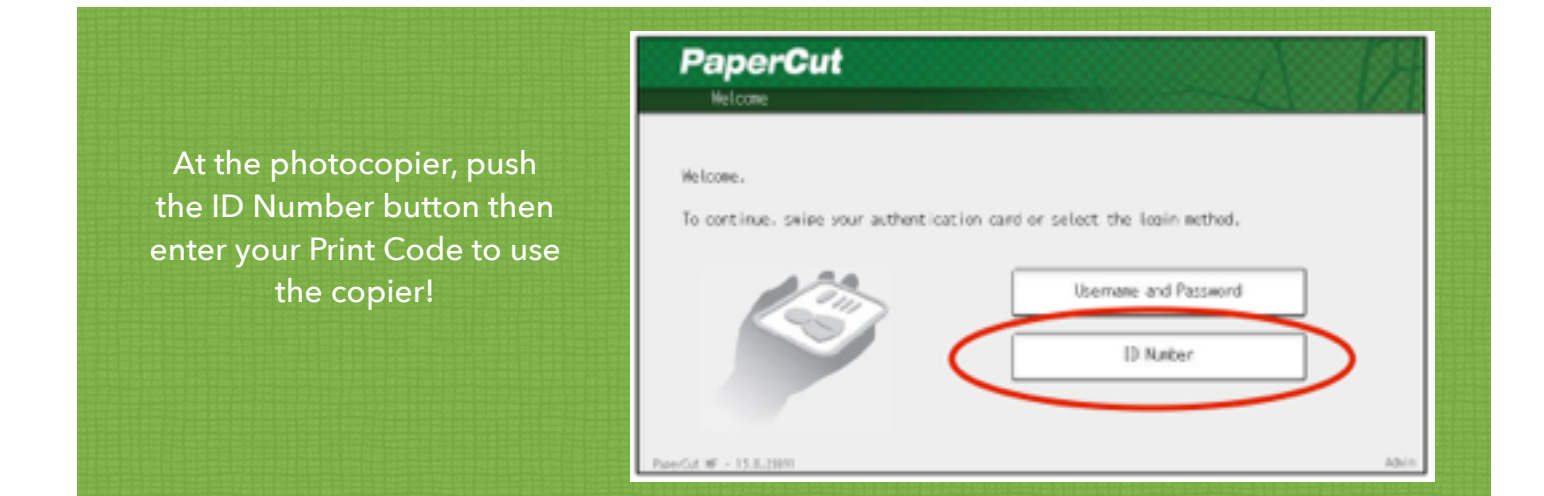

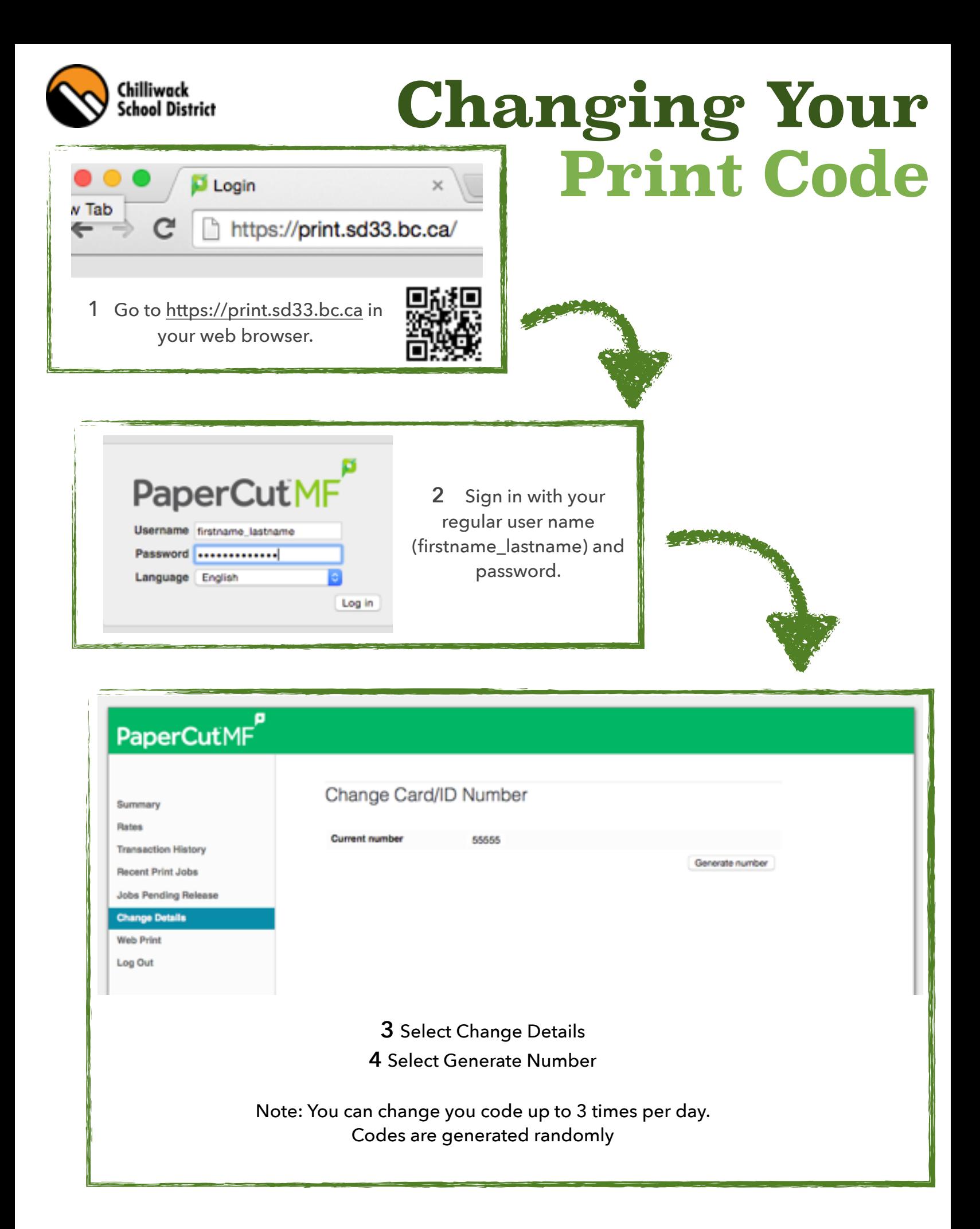

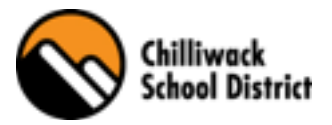

# **PaperCut Printing**

÷.

Ø.

**Printer Properties** 

Copies: 1

A031-PrintOnDernand on A...

When printing to a Ricoh copier, you will not need to specify what Ricoh copier you want to Print to.

Instead you will print to the printer labeled with your school number and "Print on Demand"

- **1** On Print Menu select the "Print on Demand" Printer and setting on how you wish to Print.
- **2** Select Print
- **3** (At Copier) Login using you ID Number or Username and Password.
- **4** Select Document to Print or Print All
- **5** Successful Release Message will show
- **6** Select ok

#### Settings Export Print All Pages Close The whole thing Õ. Pages: Print on Both Sides Account Flip pages on long edge Collated Options 1,2,3 1,2,3 1,2,3 Portrait Orientation Letter (8.5" x 11")  $8.5^{\circ} \times 11^{\circ}$ Normal Margins Left: 1" Right: 1" 1 Page Per Sheet Page Setup

Print

Print

Printer

Ready

⊝

Info

New

Open

Save

Save As

Print

Share

#### **7** Select Log out

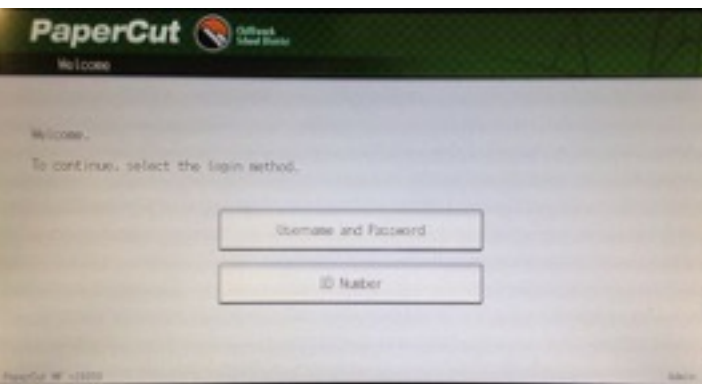

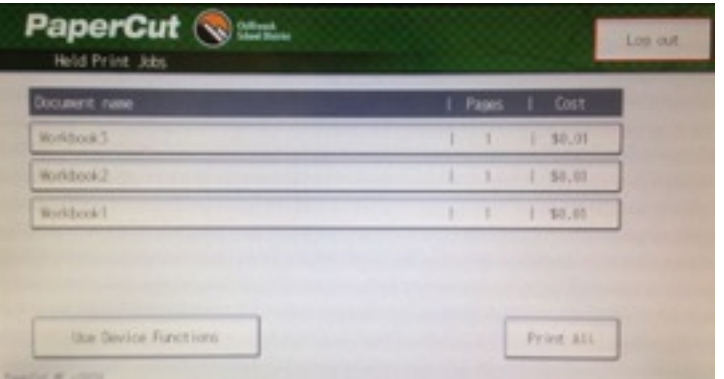

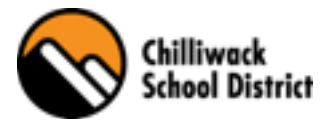

### **Release Your Print Job**

An Alternative to releasing your Print Job at the copier..

You can release your Print jobs from PaperCut online. This is a great option when printing a lot of materials. You have the option to release jobs on at a time, or Release All.

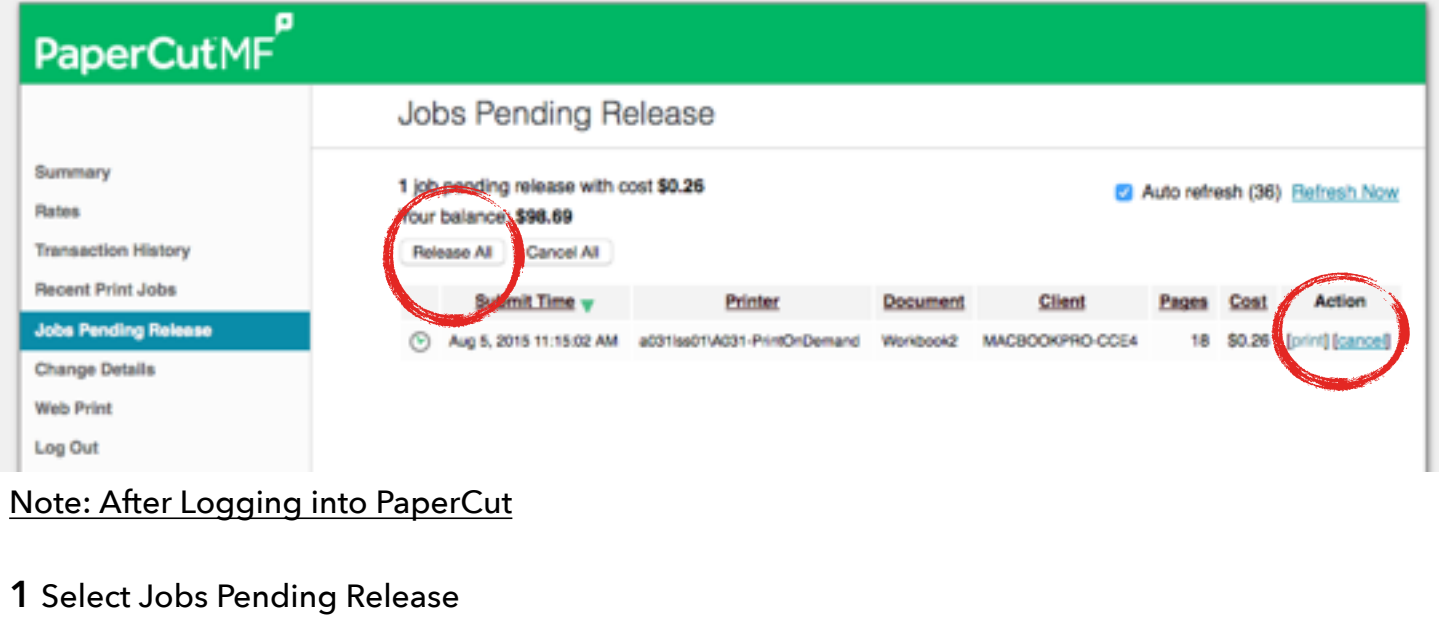

**2** Under action select Print or Cancel

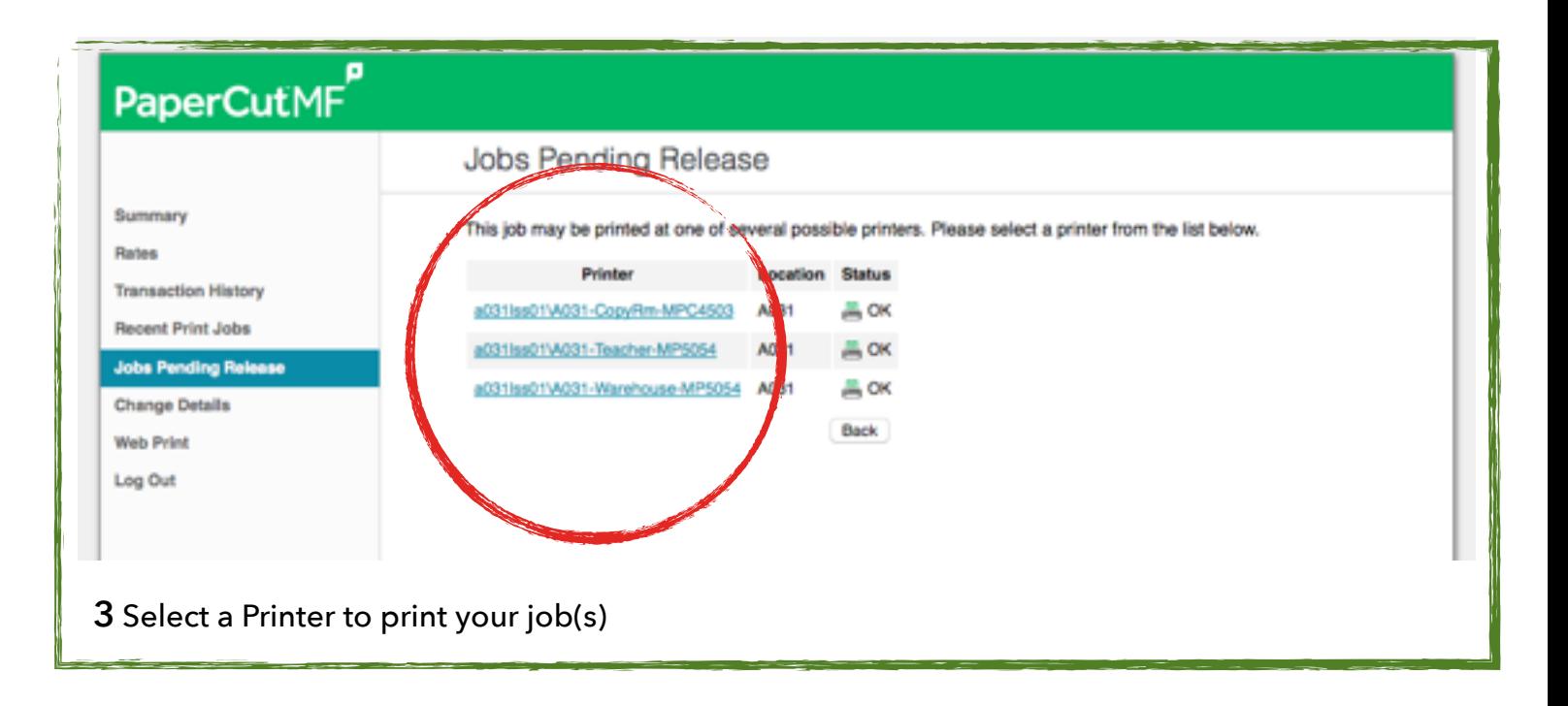

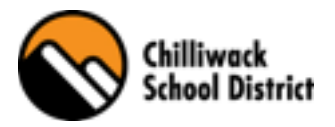

# **Release Print Job At The Copier**

By Default all Print Jobs will be held in the Print Cue until you release them for Print. When Printing at your school, you will print to "Your School" Printer\Copier and walk up to any Ricoh Copier to Release the Print Job. This process with eliminate getting the someone else's print job, Printing to a Jammed or broken copier and the convenience of printing to the copier that works best for you, even if that has changed after you press print. You can release your Print Jobs one at a time or all of your Print Jobs at once. This becomes very convenient when you end up needing to print several documents over a longer period of time. No more Print jobs stuck in the middle.

1 (At Copier) Login using you ID Number or Username and Password.

**2** Select Document for Print or Select Print All

**3** Log out

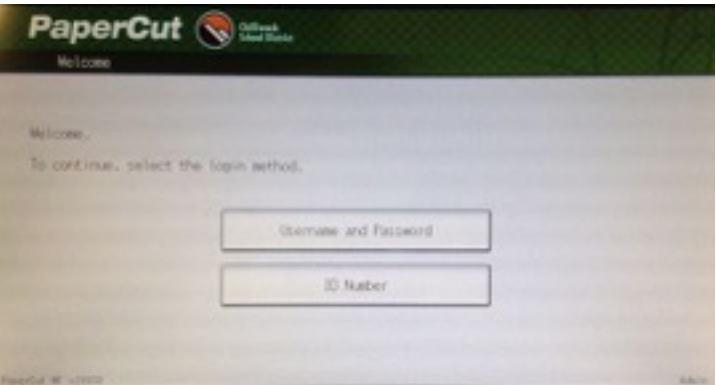

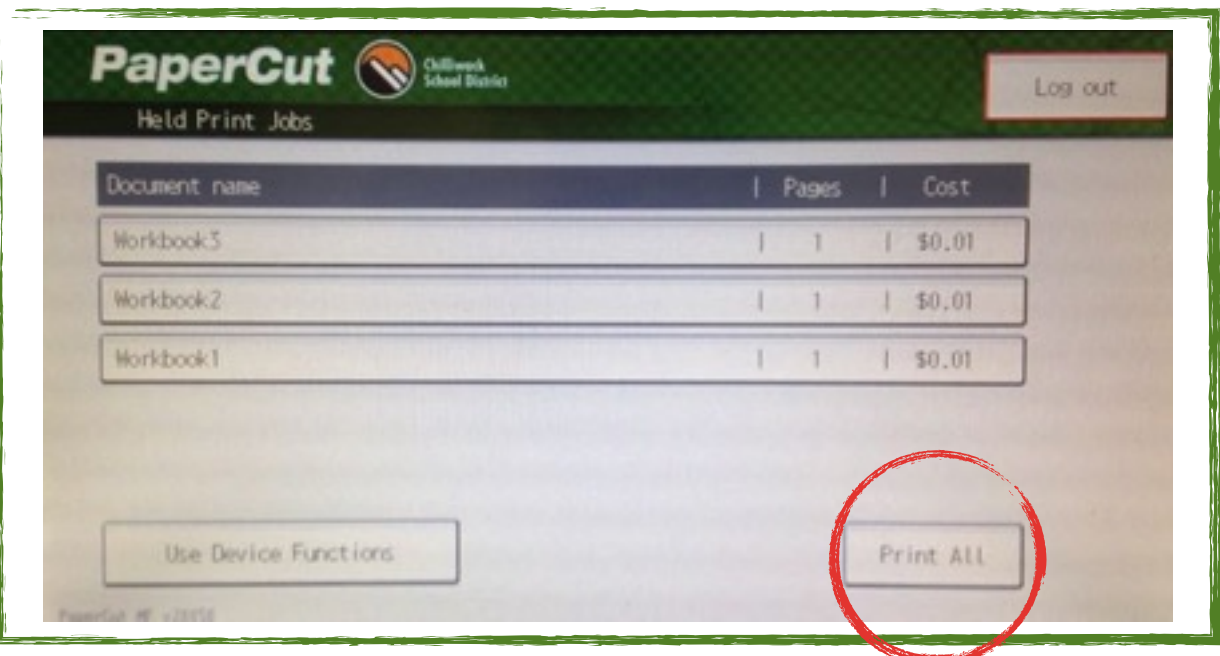

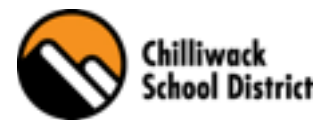

### **PaperCut Scan To Me**

When you need a soft copy of a document, use the *scan to me* feature on the Ricoh copiers.

This feature will scan your original document and email it to you in a PDF version.

1 (At Copier) Login using you ID Number or Username and Password.

**2** Wait until the copier is ready then Press the Scanner Button

**3** Select Scan To Me

**4** Insert Original into Document Feeder

**5** Press the Start Button

**6** Log out

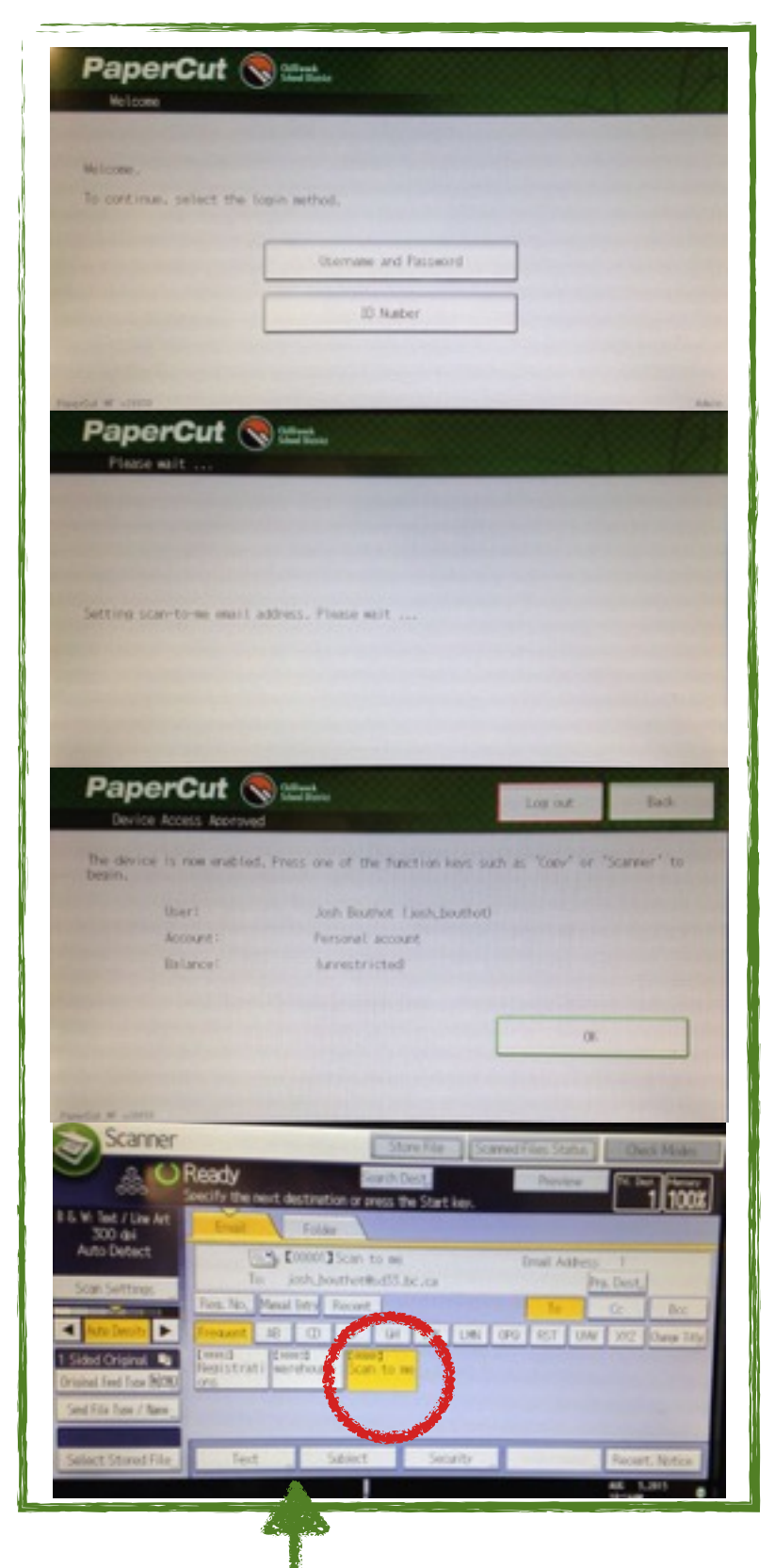

Optional - Add Body Text or Subject Line to the Email

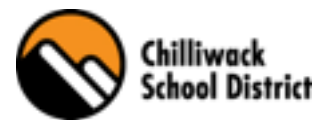

# **Environmental Impact**

Do you ever feel wasteful when printing?

Do you ever wonder how much environmental impact you are generating?

One of the primary aims of PaperCut is to reduce printing levels by changing a user's printing behavior. Monitoring your Environmental Impact is a good way to draw a user's attention to their habits. When you log into PaperCut you can review what *Your Environmental Impact is.*

Environmental impact is expressed as three statistics:

- Trees, or the number of trees that were expended to make the paper.
- Carbon, or the CO2 equivalent in greenhouse gases released during the paper production.
- Energy, or the energy used by the manufacturing process when producing the paper. This is expressed as the equivalent amount of time required to run a 60W incandescent light bulb, so as to be easier to understand.

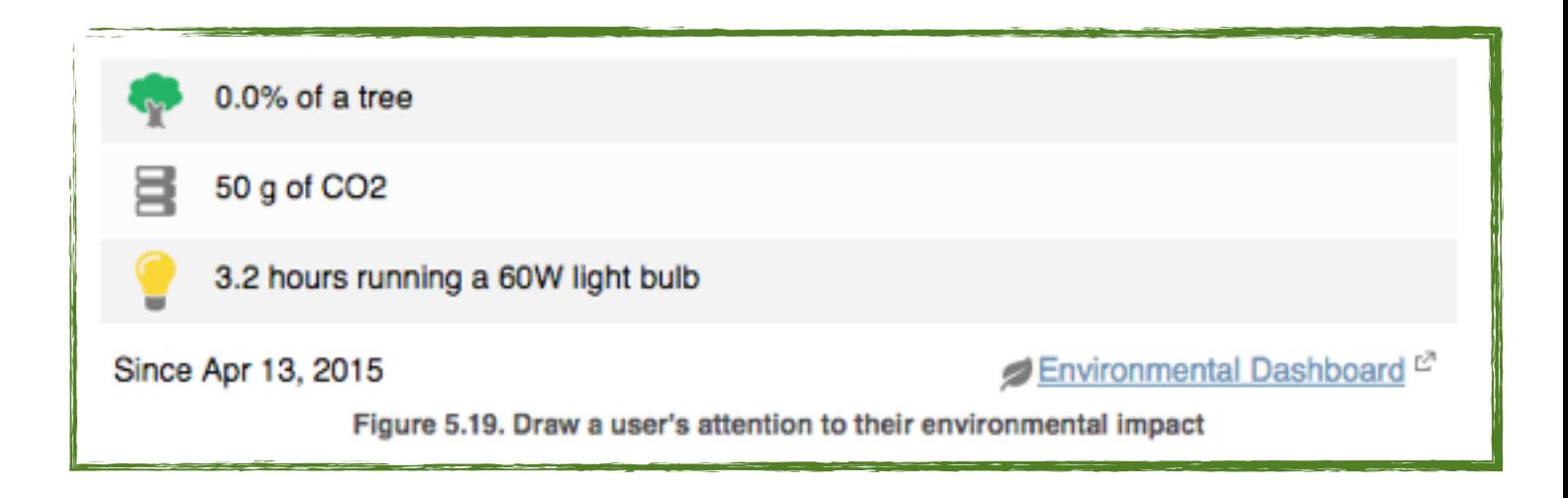